## **HOW TO APPLY FOR NEZ ONLINE**

This is a step by step guide on how to apply for the NEZ program online. You will need to have your NEZ application completed and all documents ready to upload.

*\*\*Reminder\*\* Please be advised if the project address is zoned as a designated historical property (HC) or is located in the Near Southside, Camp Bowie or Stockyards Urban Design District, approval of your project is required prior to NEZ application submittal. An approved Certificate of Appropriateness and supporting documentation for the project must be attached to the NEZ application.* 

If you have any questions please contact our office at 817-392-7540.

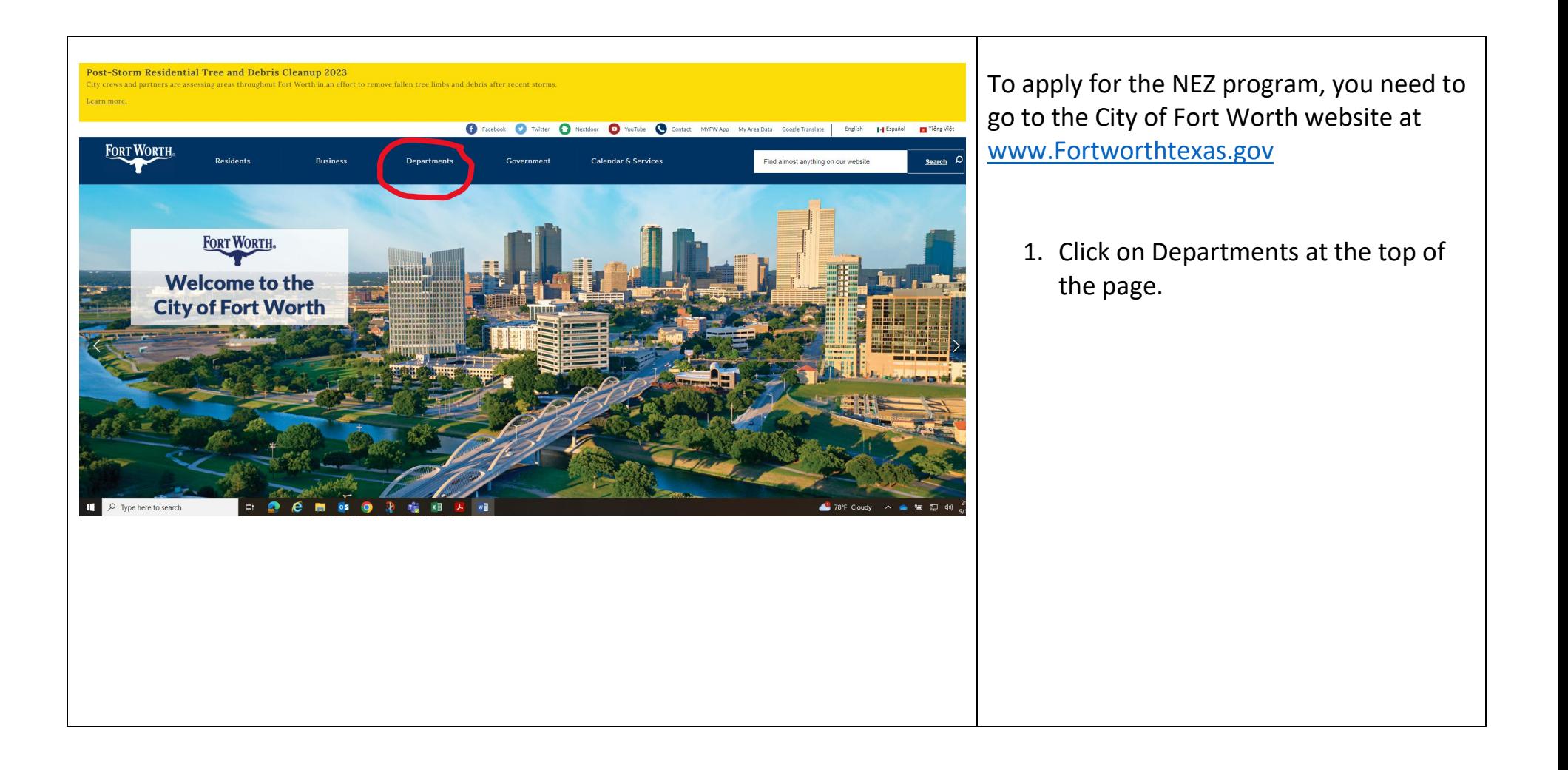

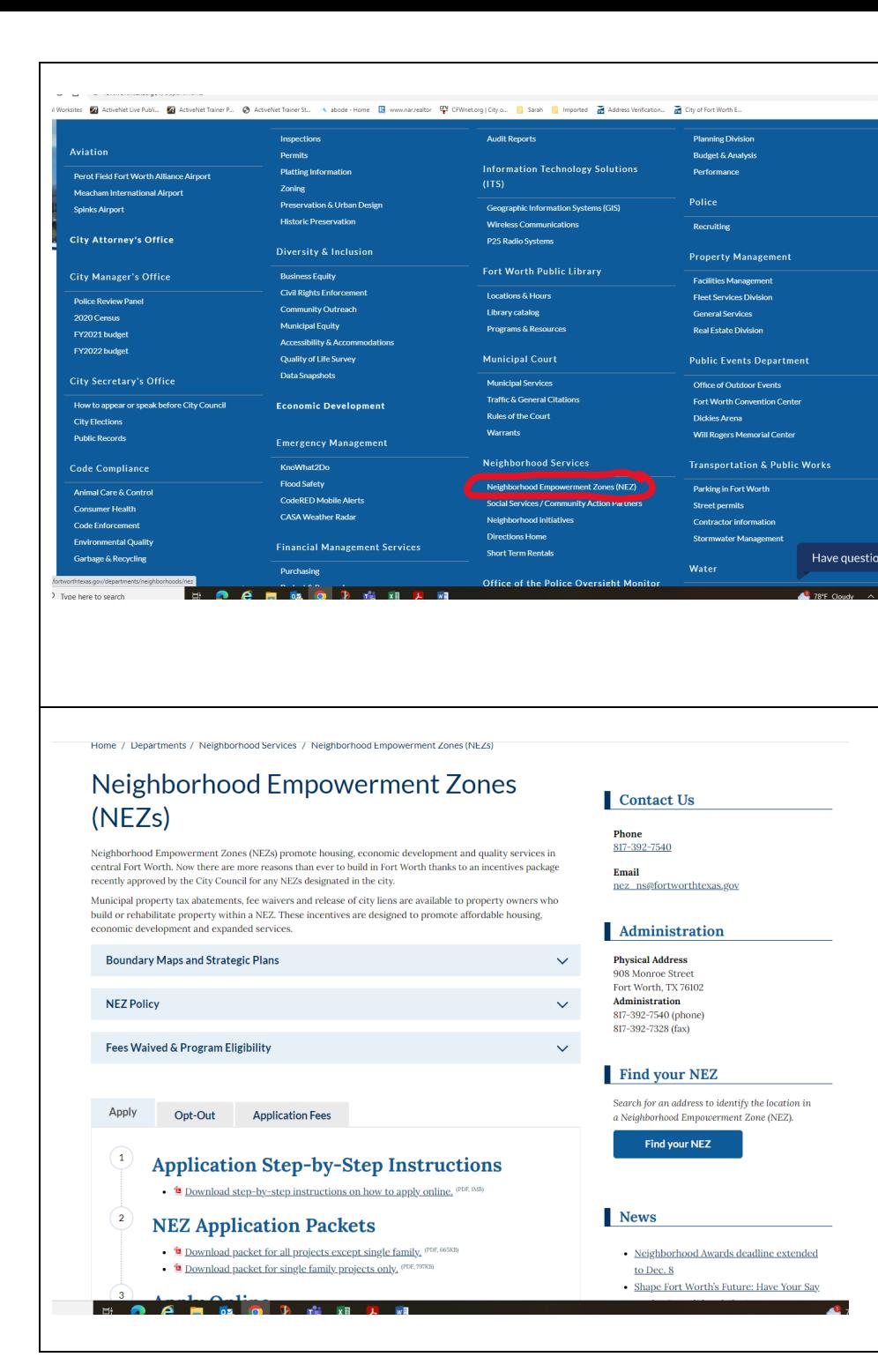

2. Choose Neighborhood Empowerment Zone (NEZ) under the Neighborhood Services Department tab

3. This is the NEZ page. Scroll down a little bit and you will see everything you need to apply.

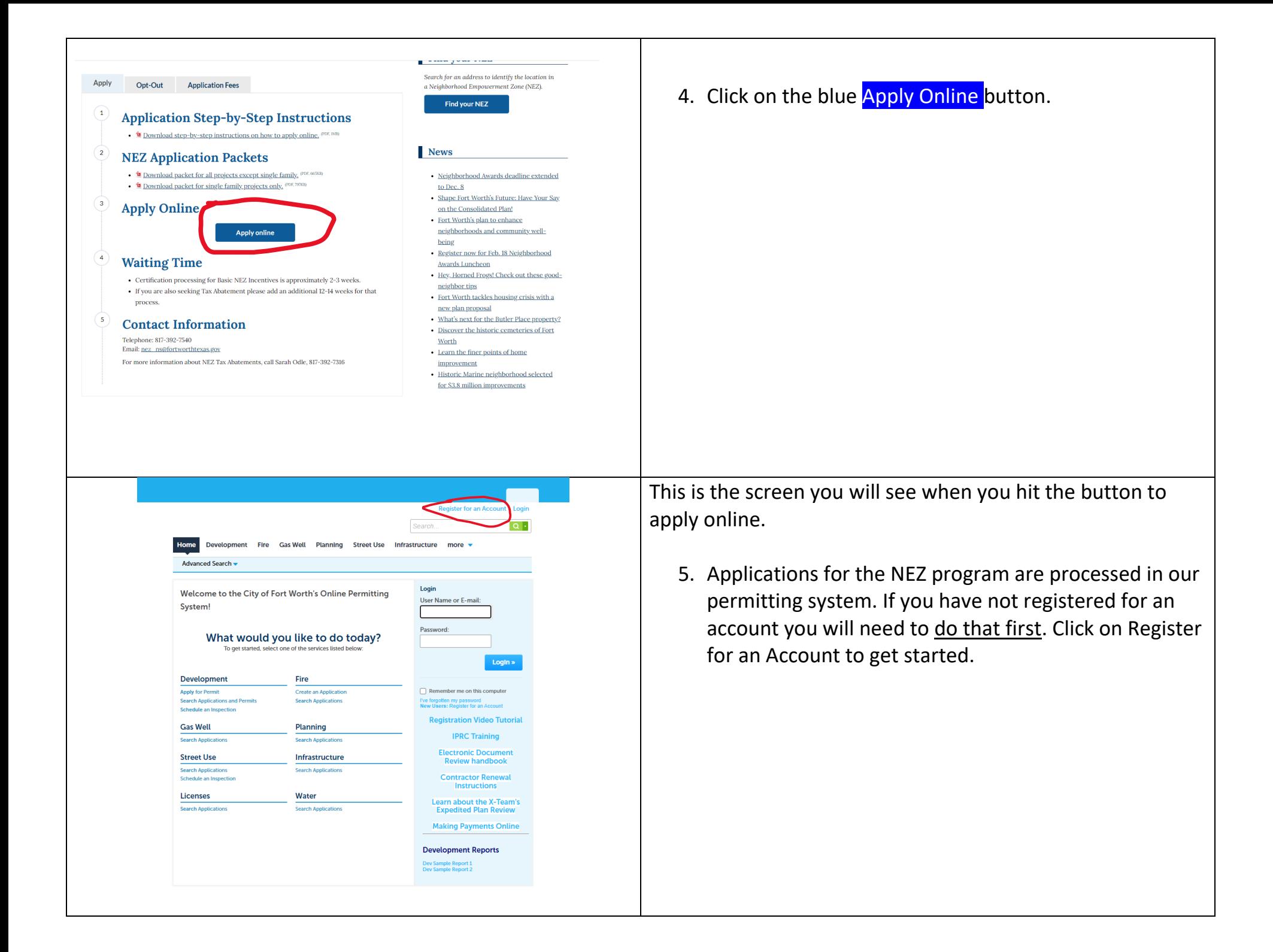

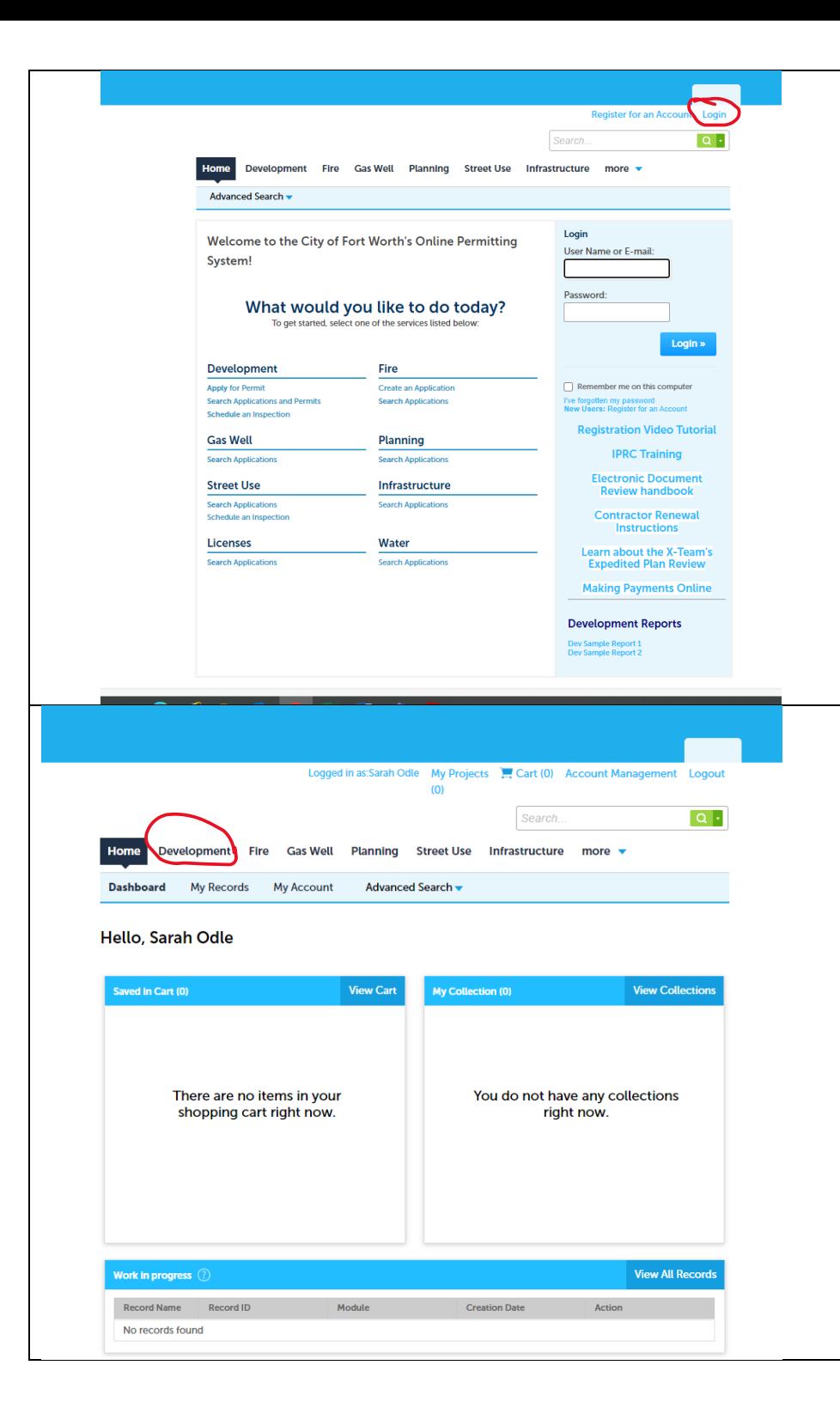

6. Now that you have registered, login to start your NEZ application.

7. After you login, you will see this screen. To start your NEZ application, click on the Development tab.

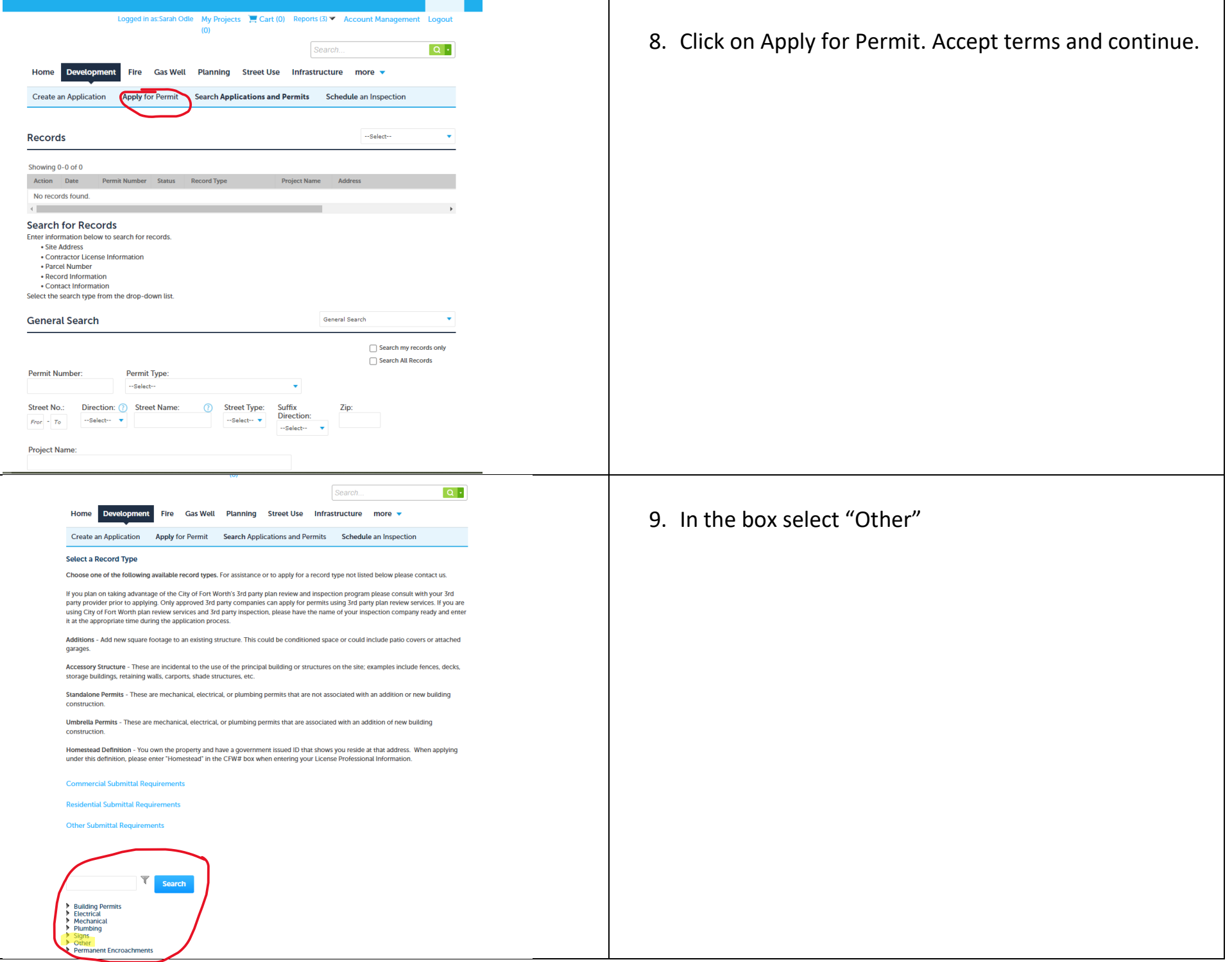

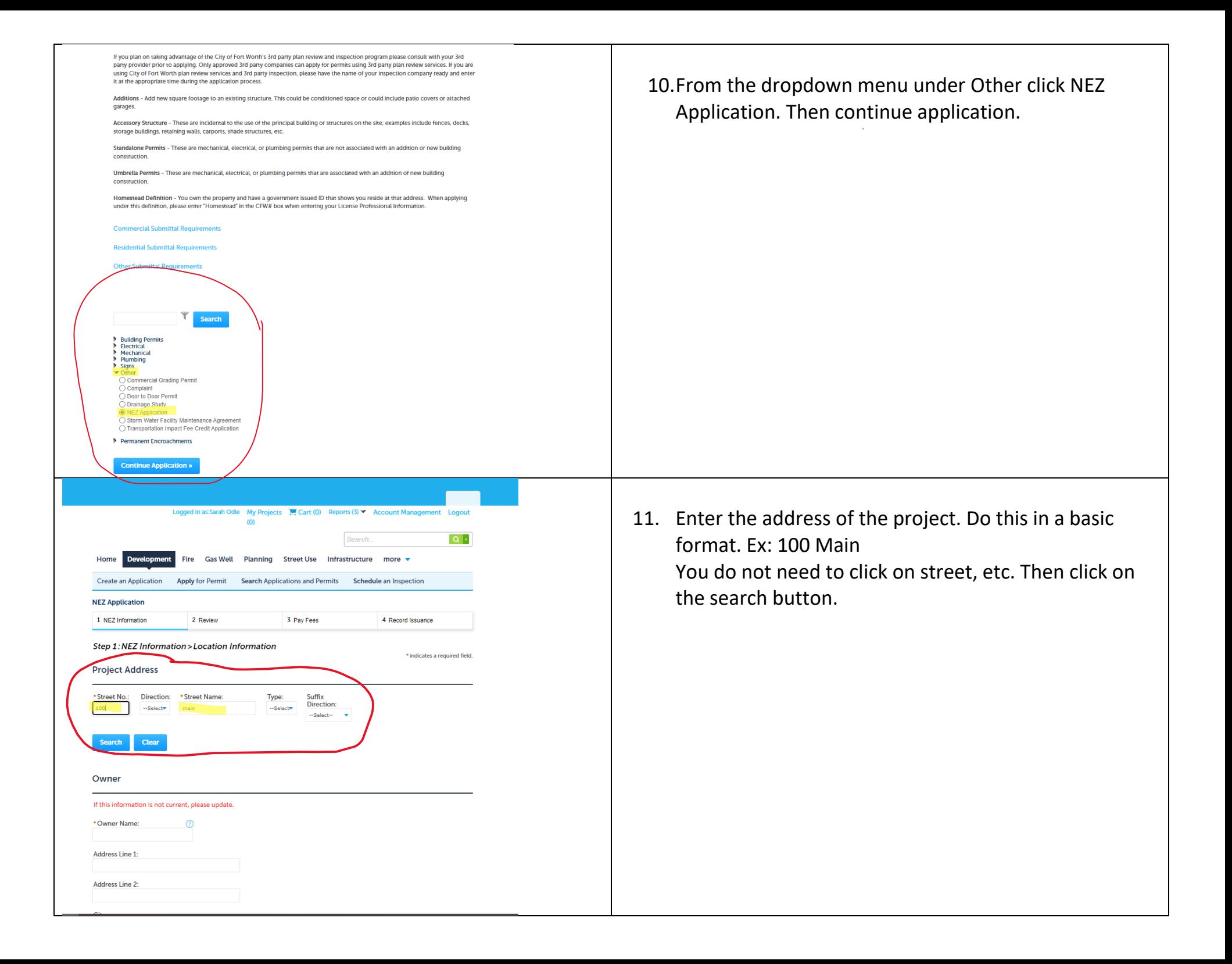

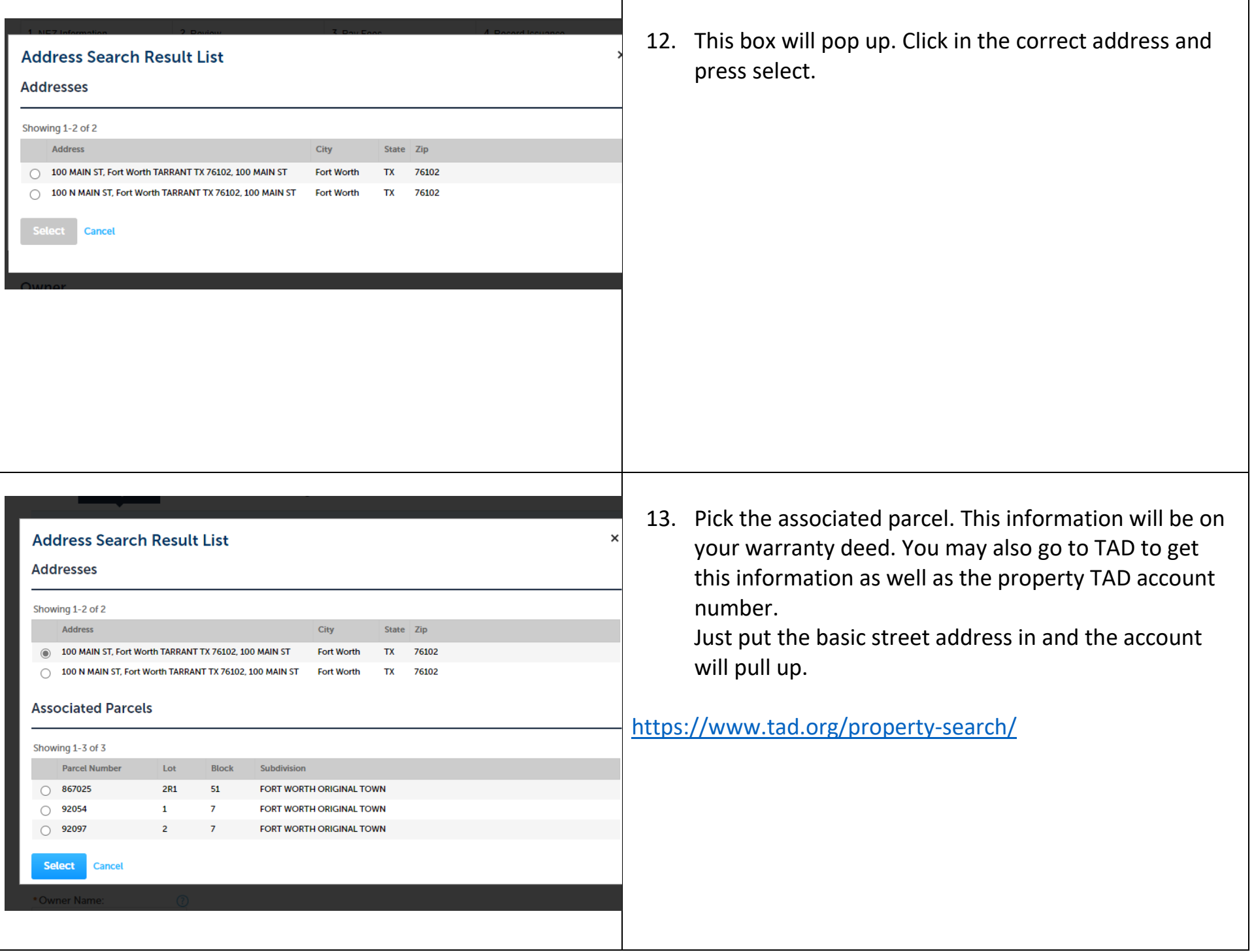

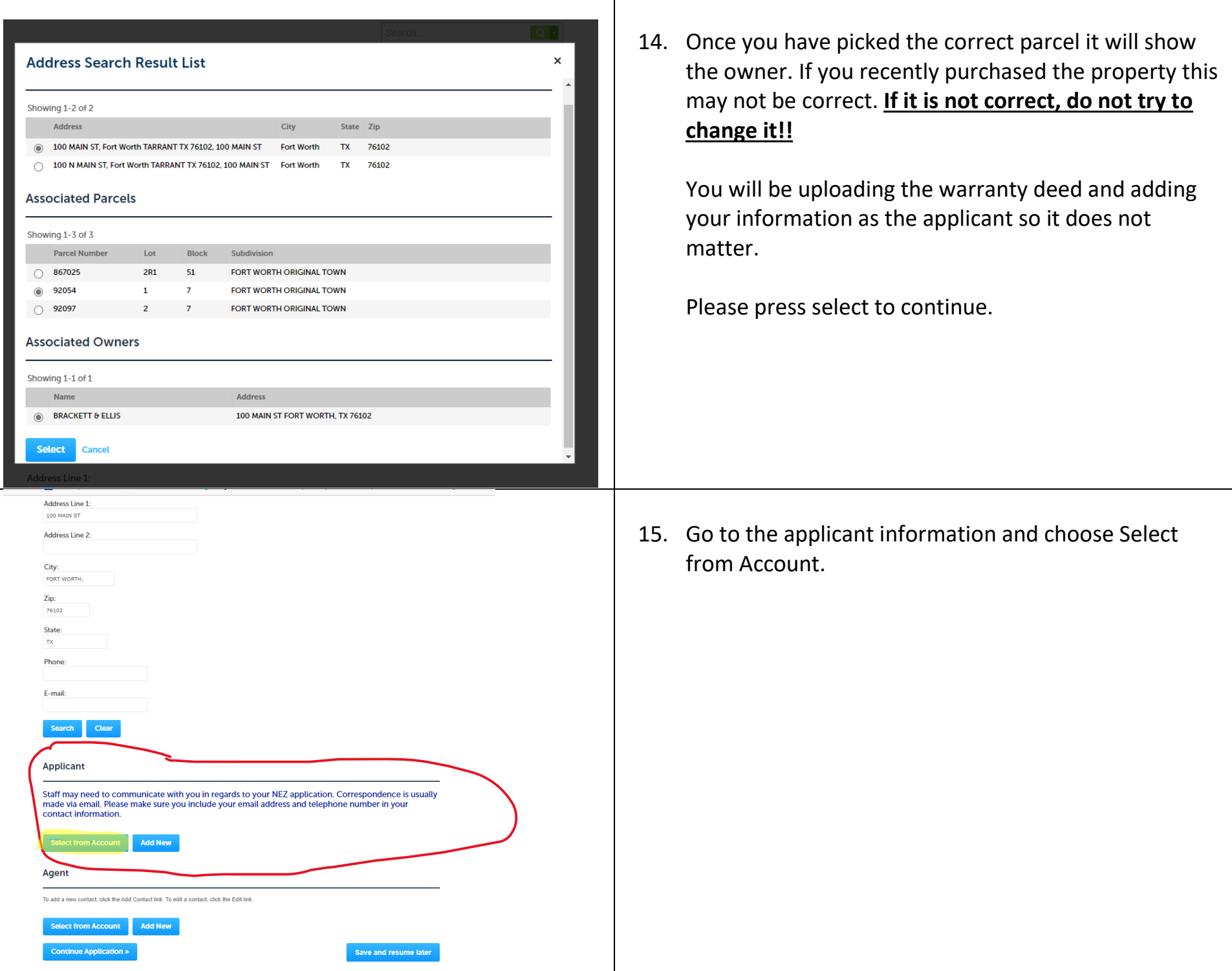

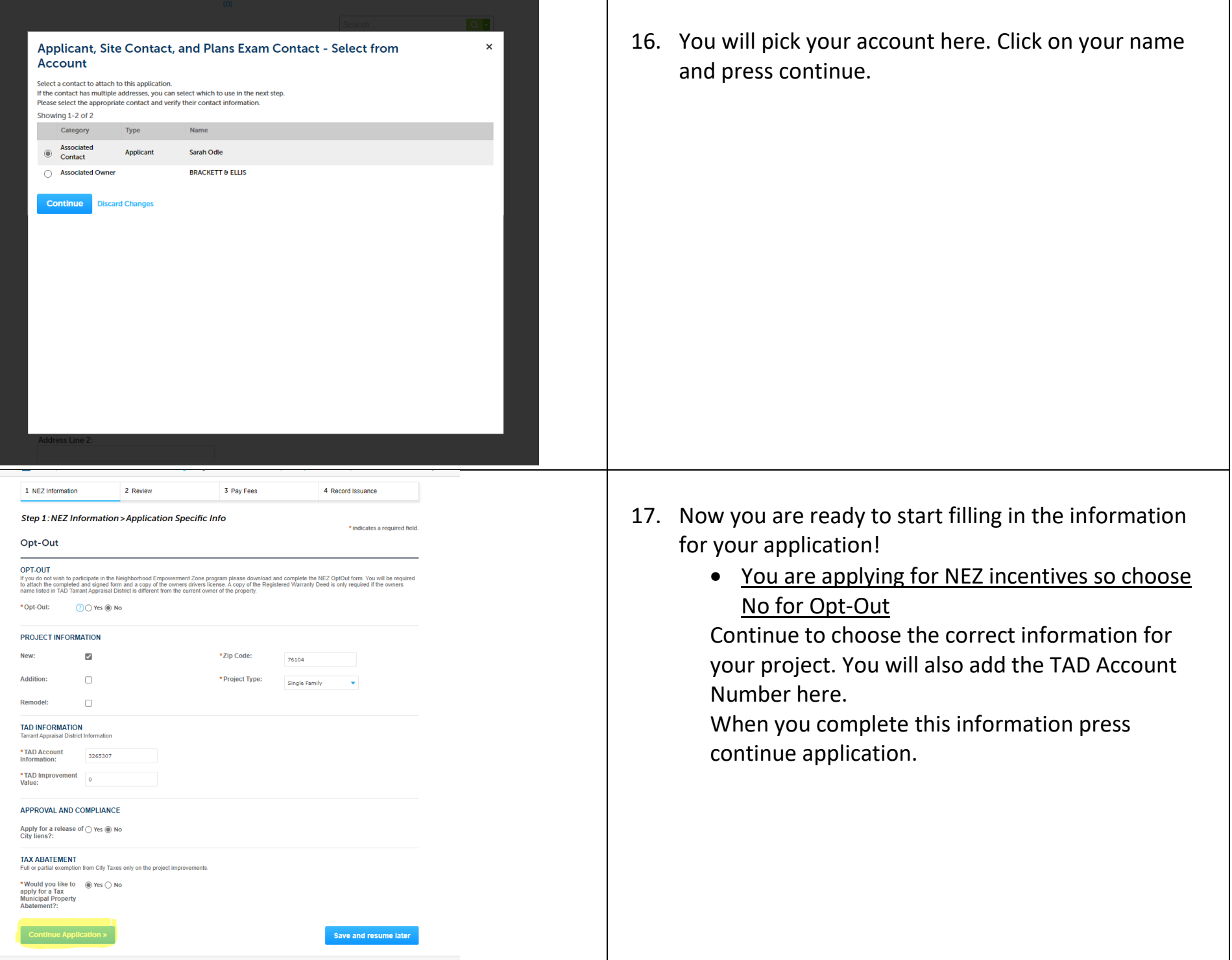

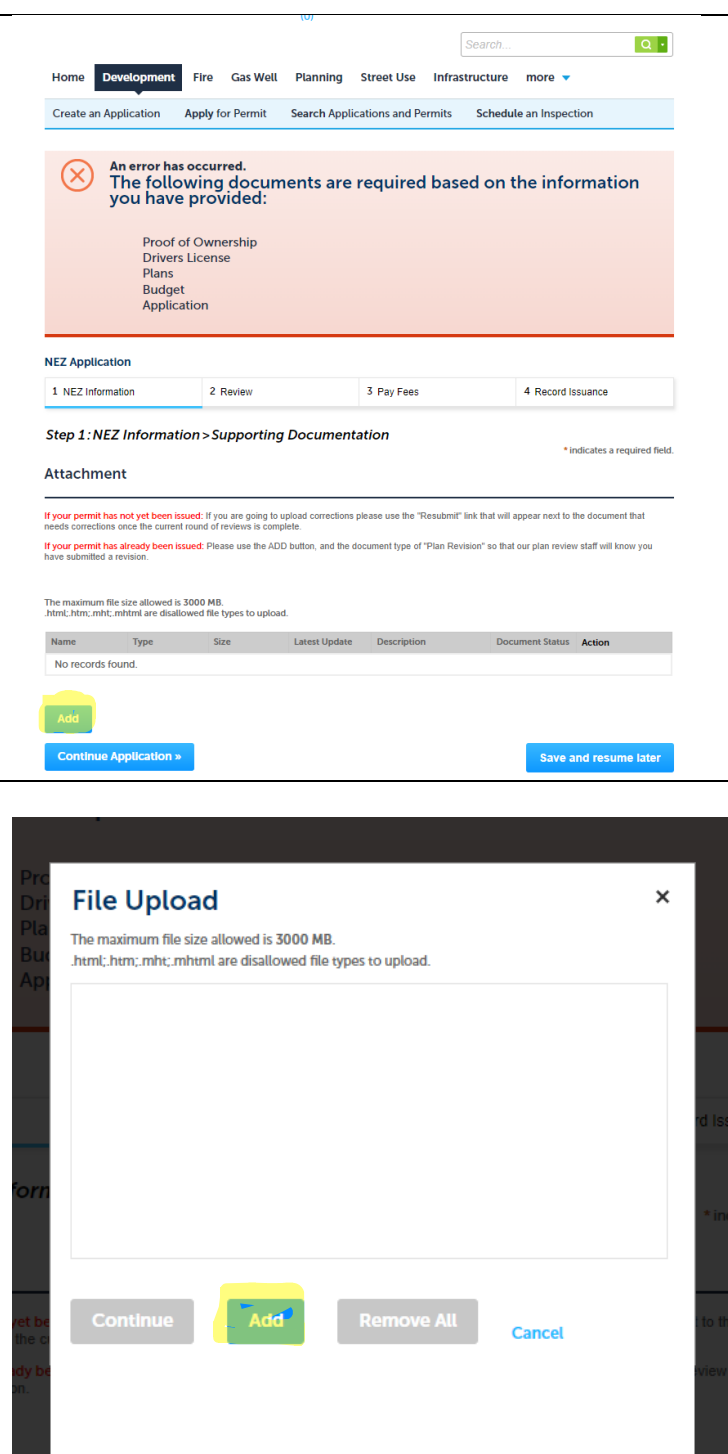

allowed file types to upload.

18. Now it is time to upload the documents listed on your NEZ Application Submittal Checklist. Select the Add button to upload your first document.

19. Select Add and upload your Application with the NEZ Submittal Checklist.

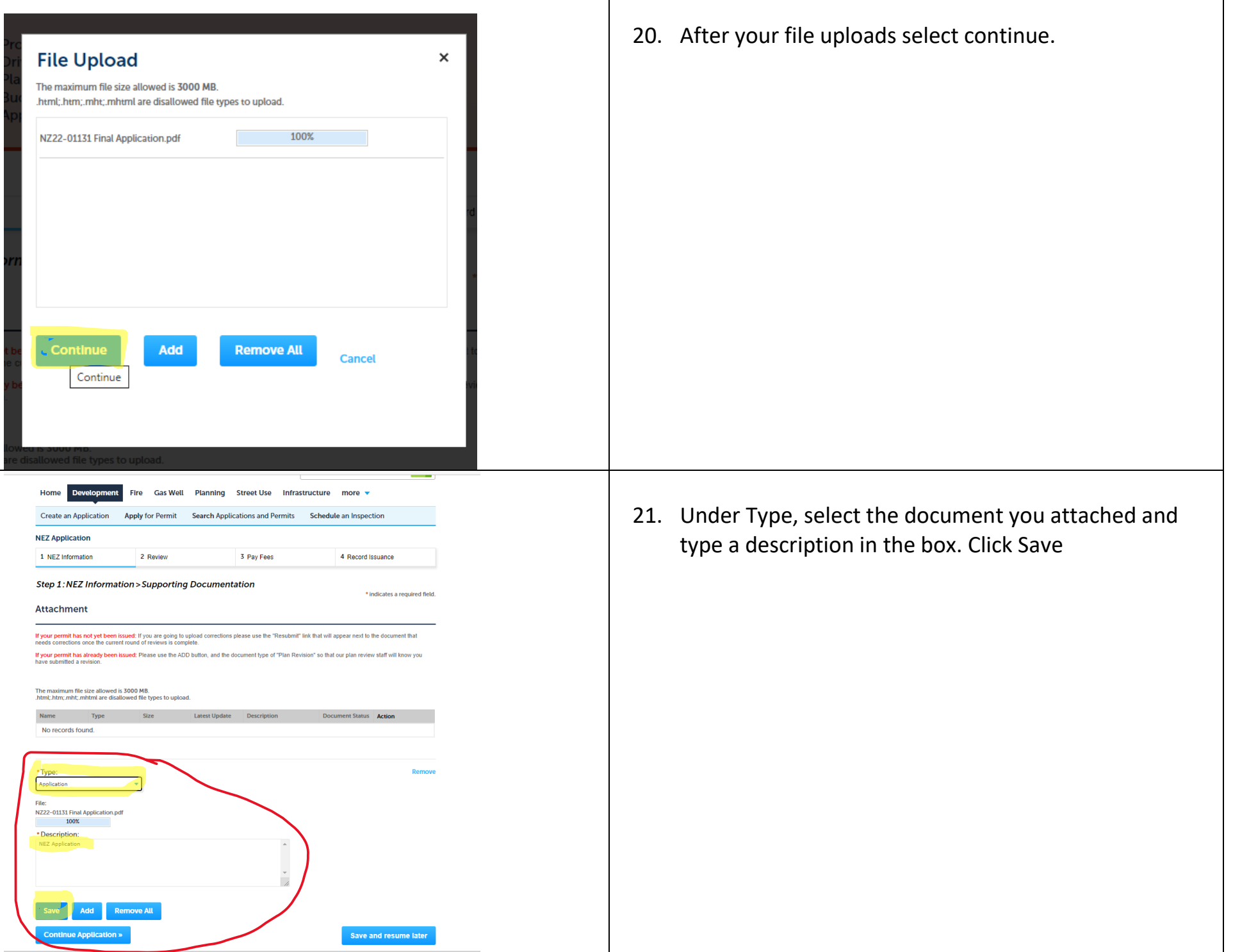

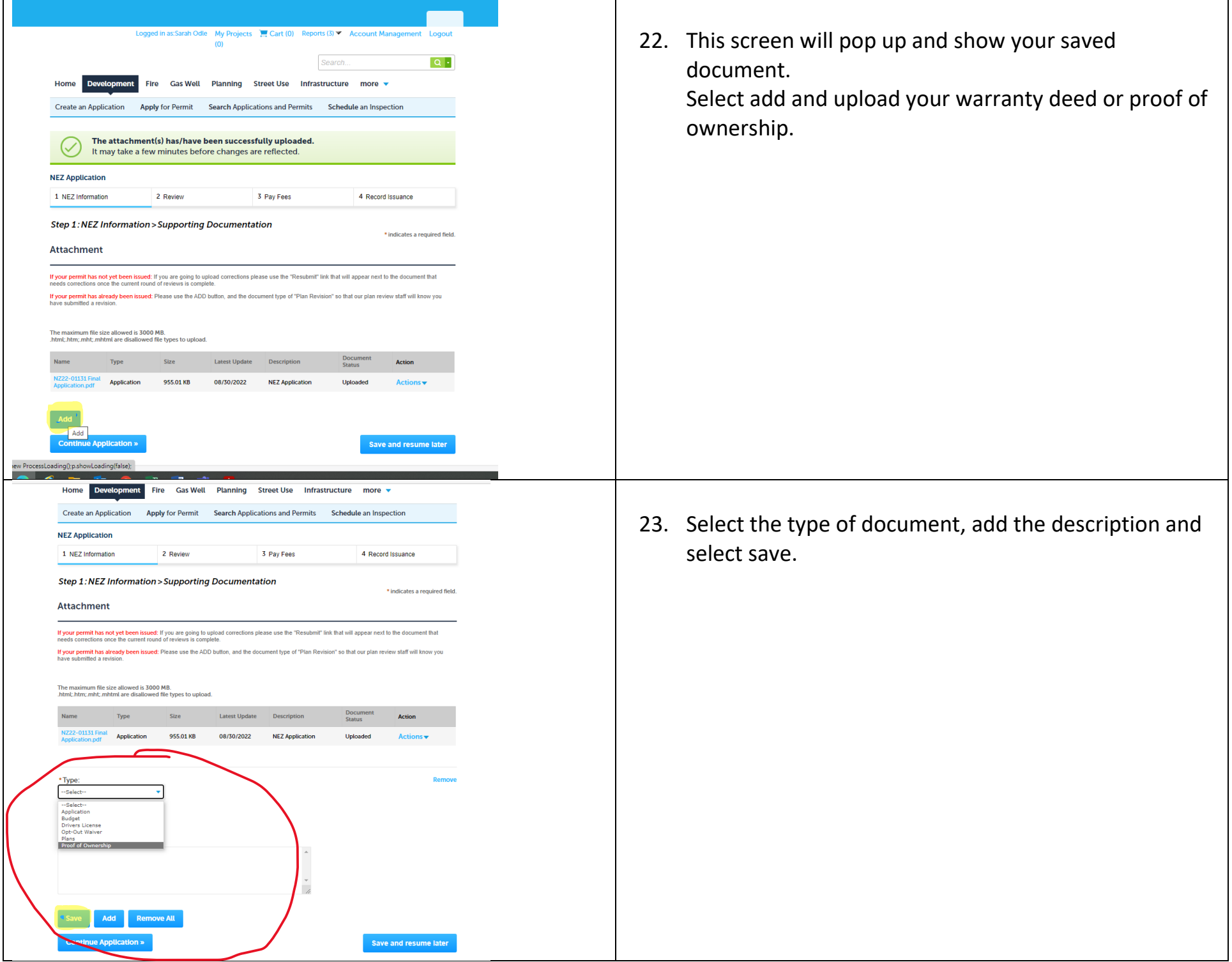

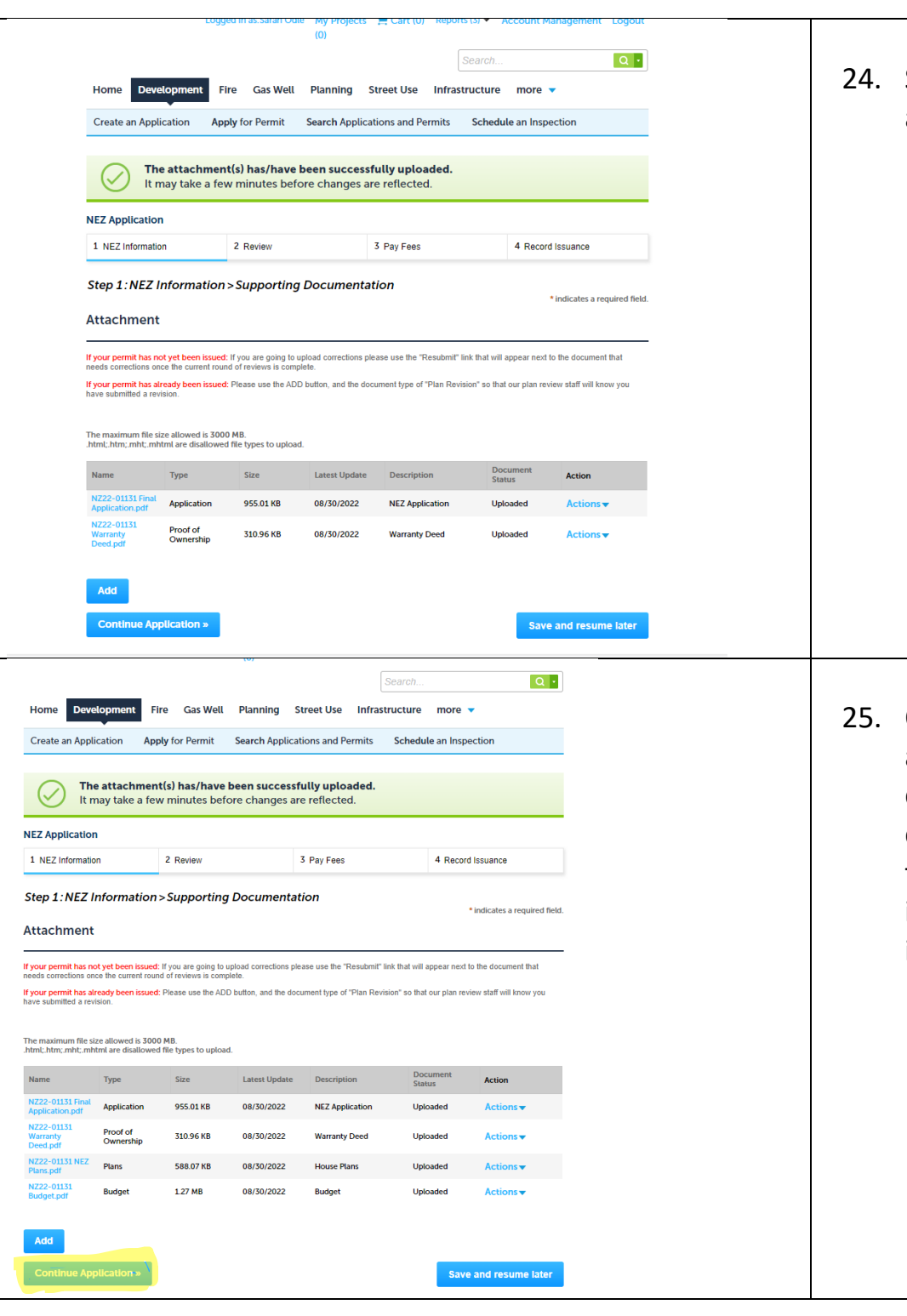

Select add for the next document etc. until you have all documents uploaded.

Once you have all documents loaded select continue application. \*If you get a screen directing you to add a copy of your driver's license, please just add another copy of your budget or something but select DL under the drop-down type. A valid drivers license is required if you want to opt out of participating in the NEZ but it is not required for application\*

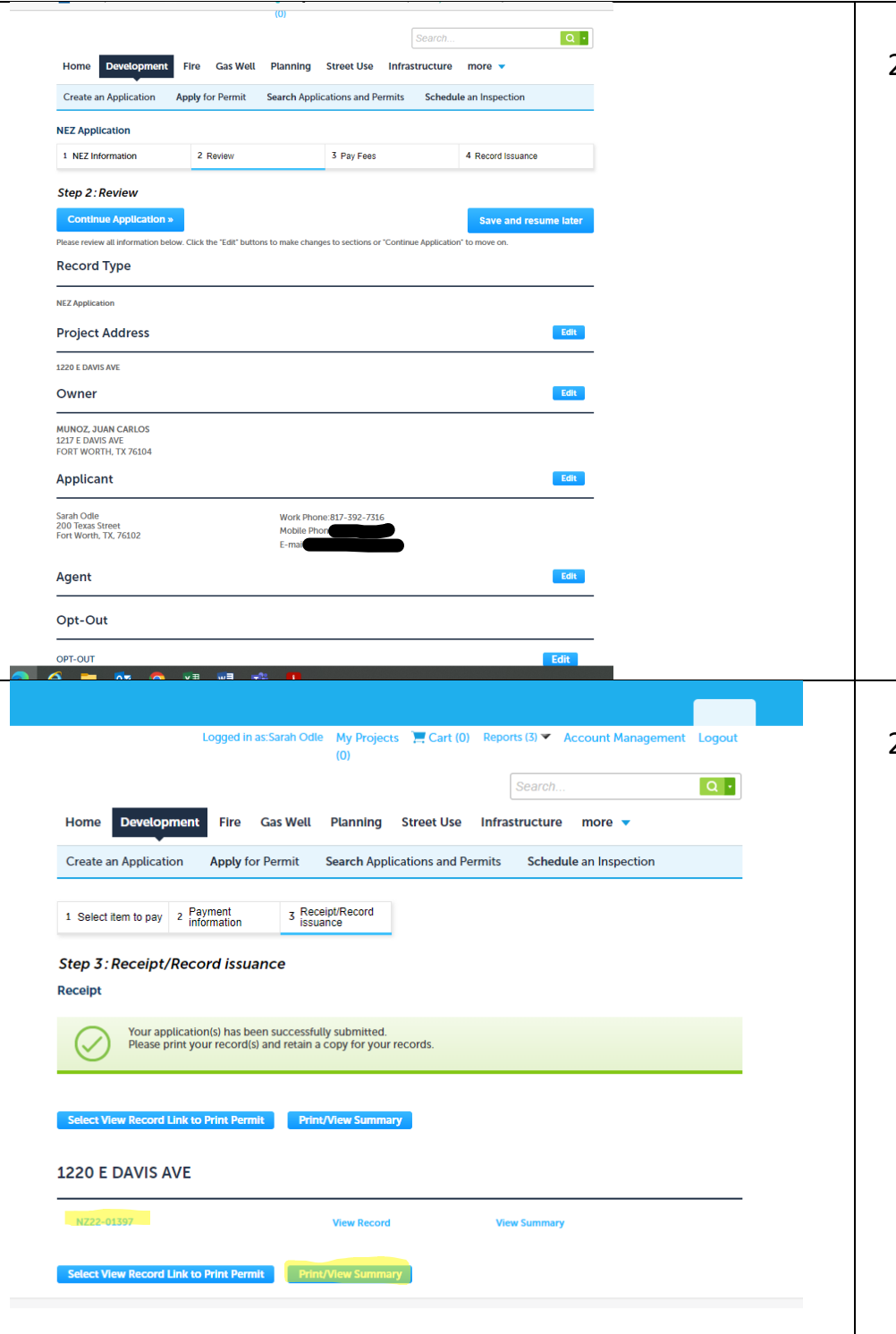

26. Time to review your information and continue.

27. Congratulations!! You now have a NEZ number and can print a copy for your records. The application fee is not paid at this time. Our office will inform you to make payment after we conduct an initial review of your application.

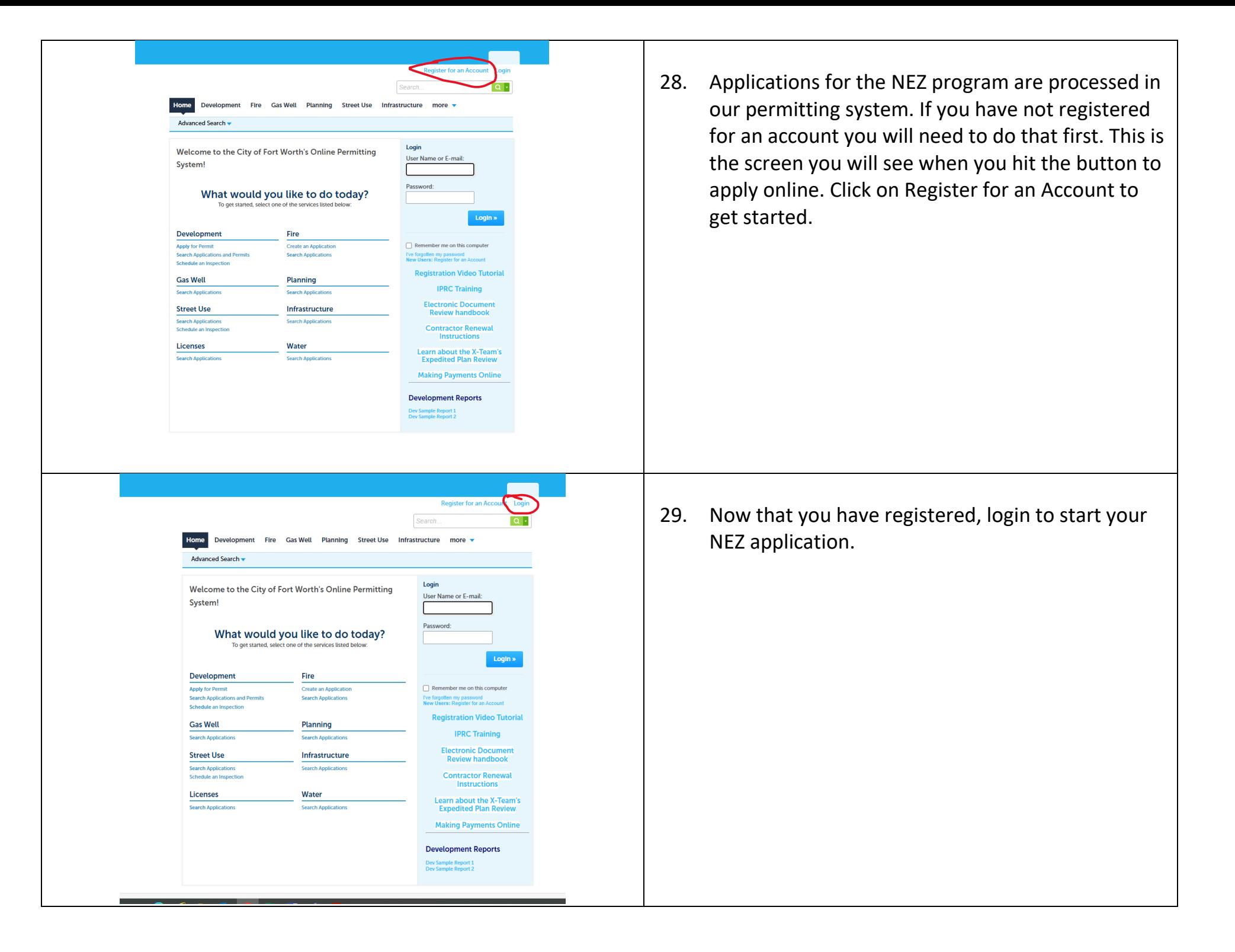

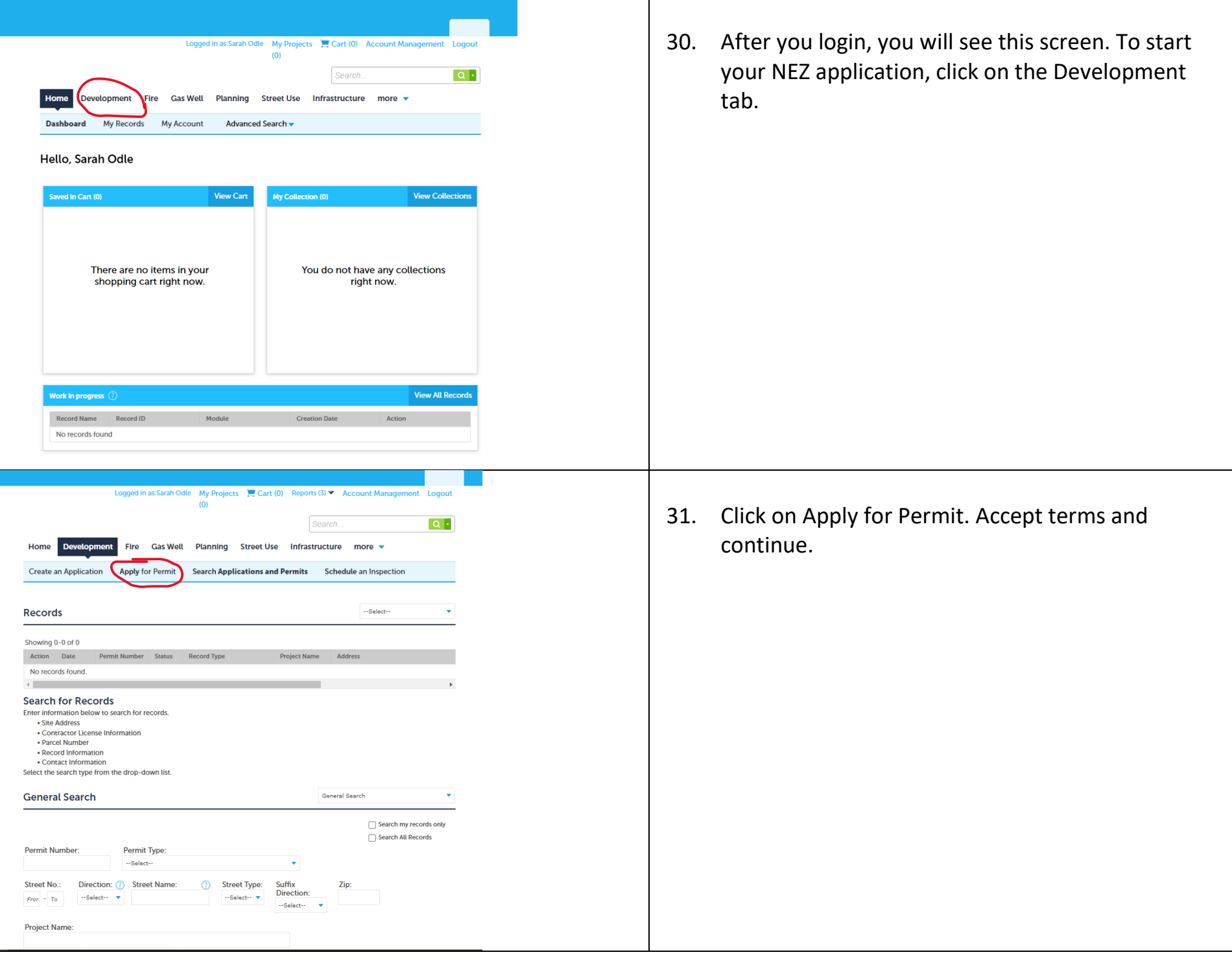

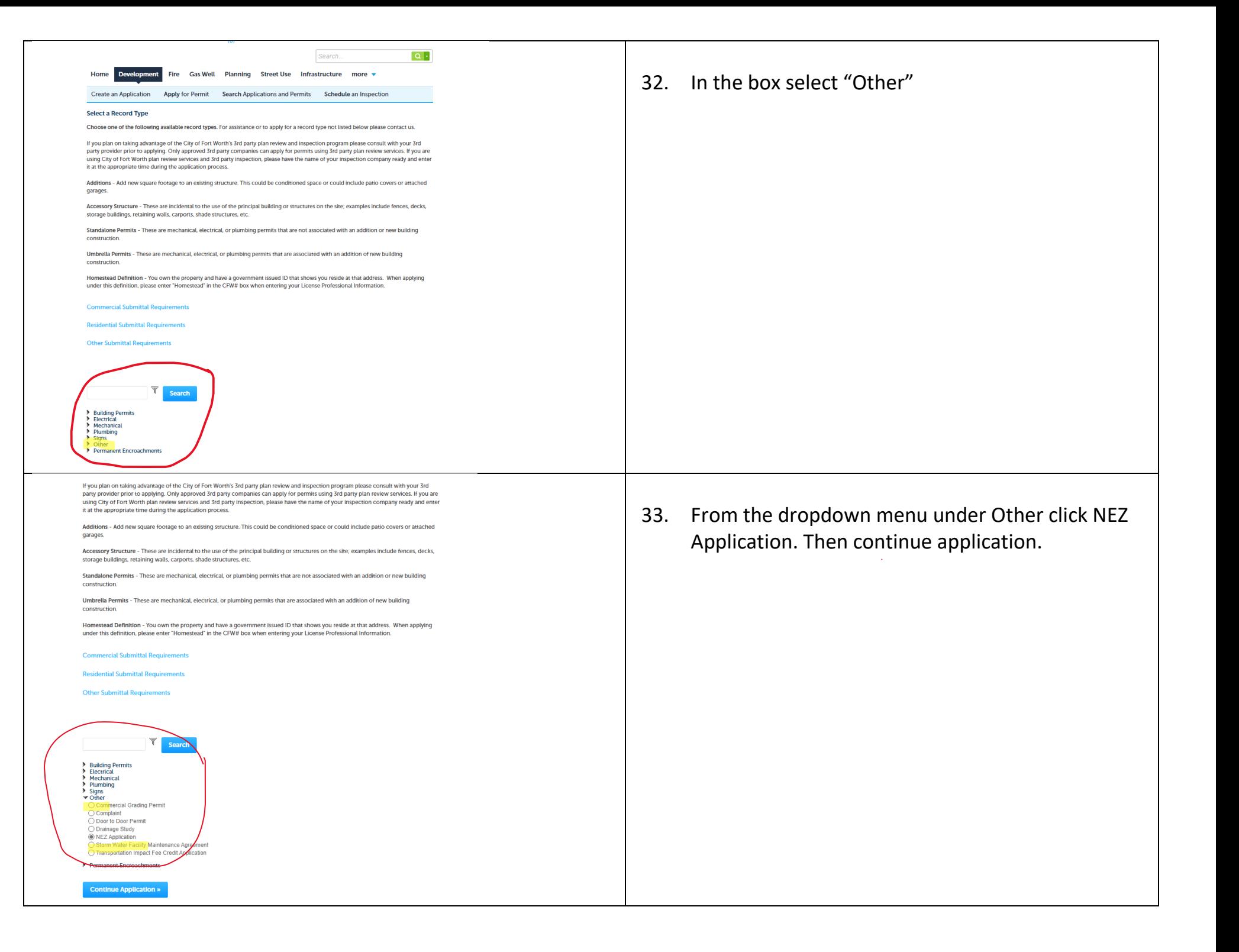

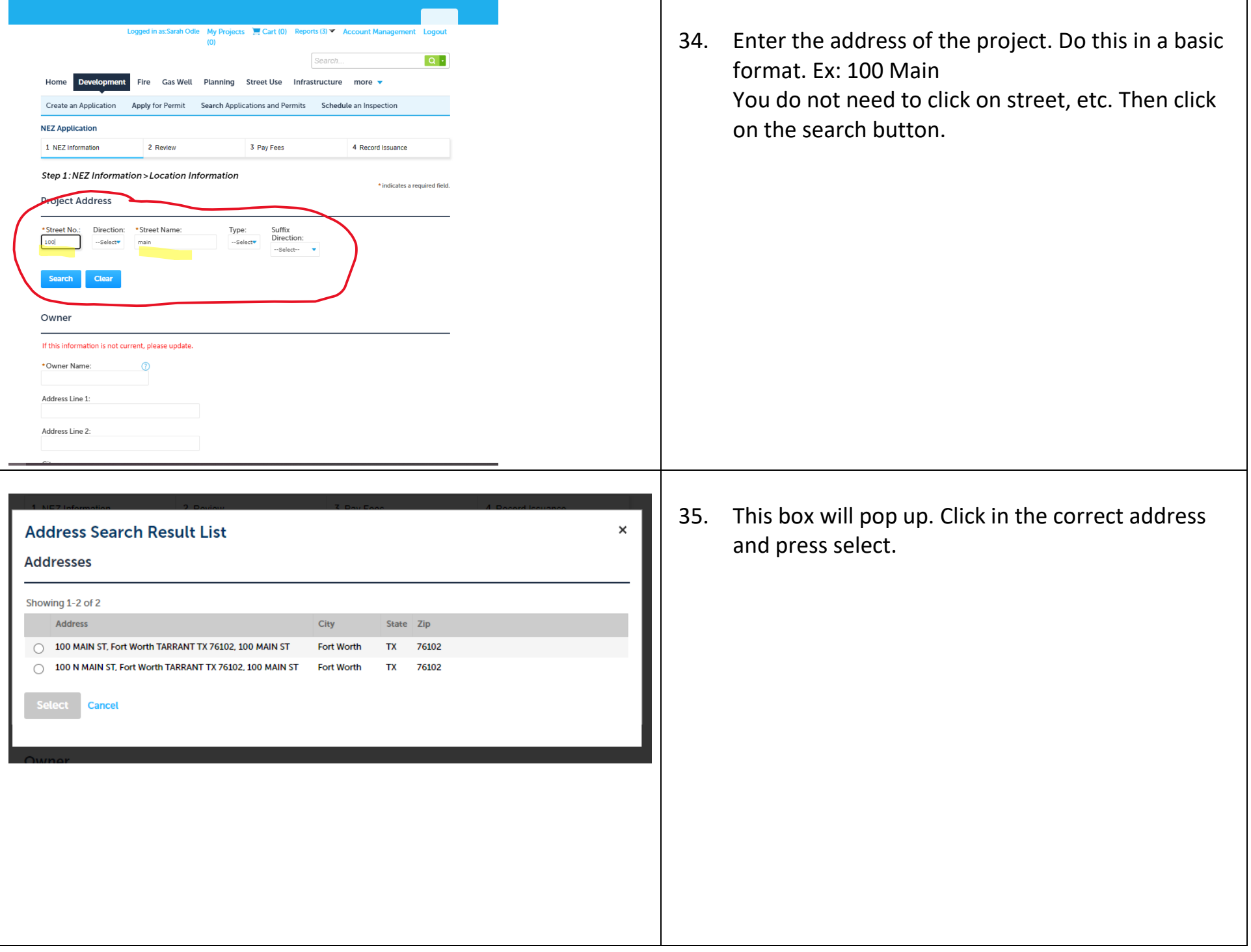

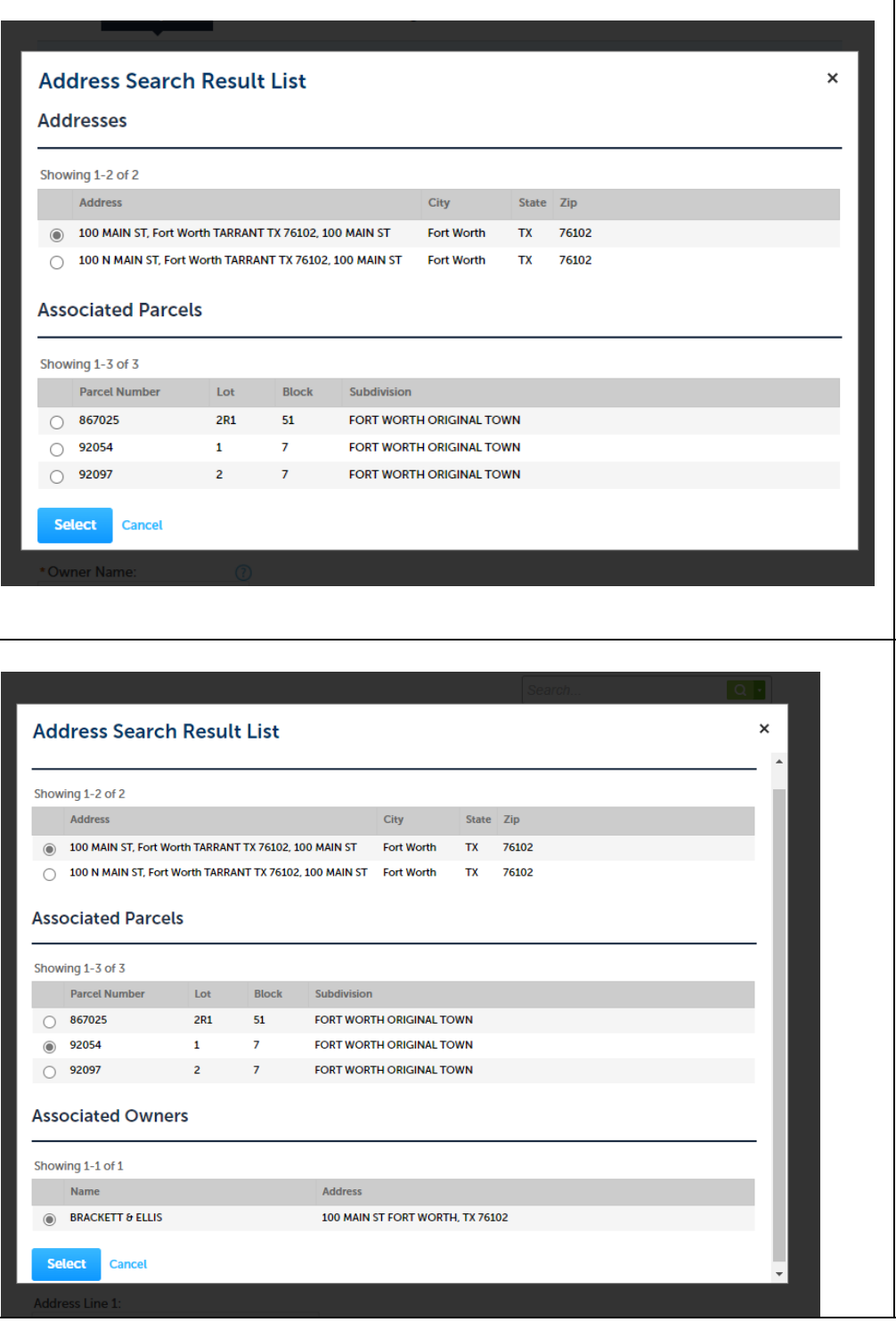

36. Pick the associated parcel. This information will be on your warranty deed. You may also go to TAD to get this information as well as the property TAD account number.

Just put the basic street address in and the account will pull up.

<https://www.tad.org/property-search/>

37. Once you have picked the correct parcel it will show the owner. If you recently purchased the property this may not be correct. **If it is not correct, do not try to change it!!**

> You will be uploading the warranty deed and adding your information as the applicant so it does not matter.

Please press select to continue.

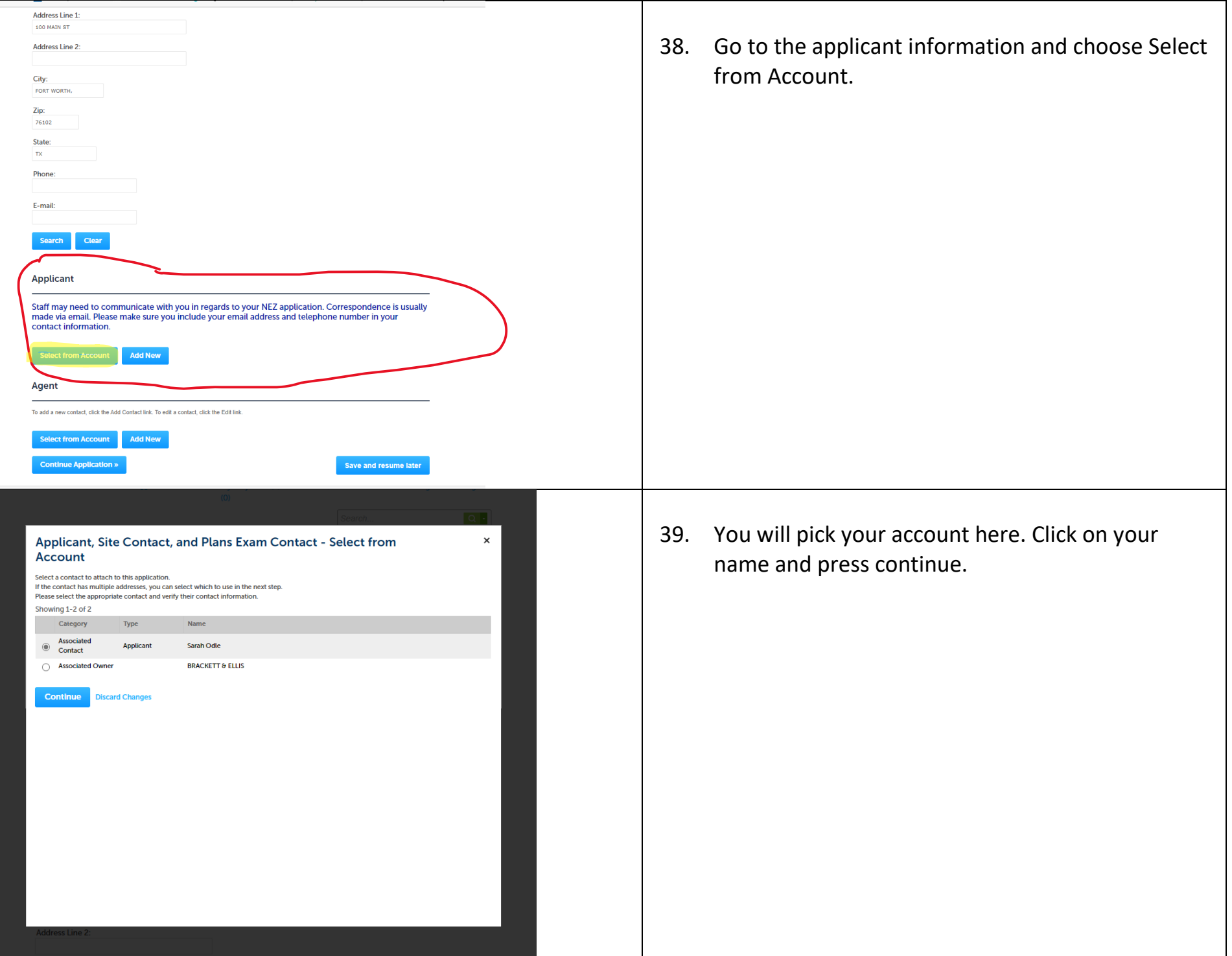

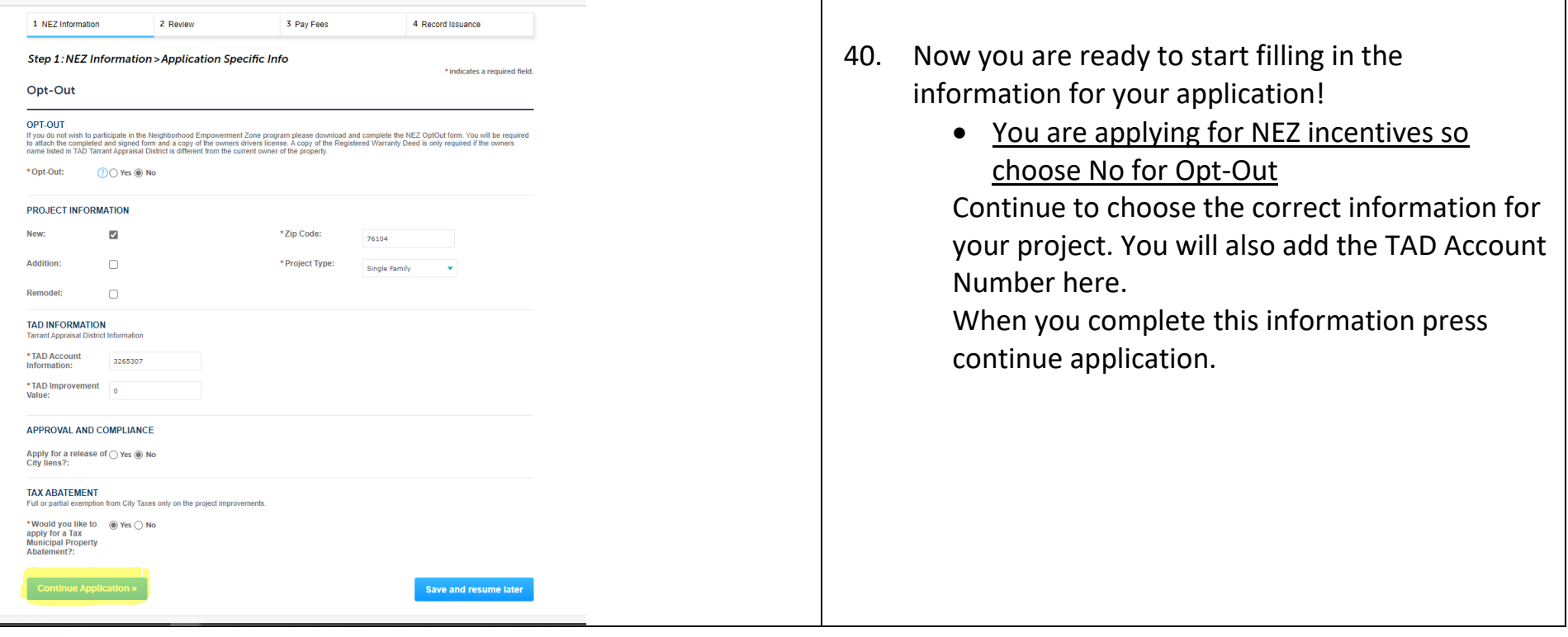

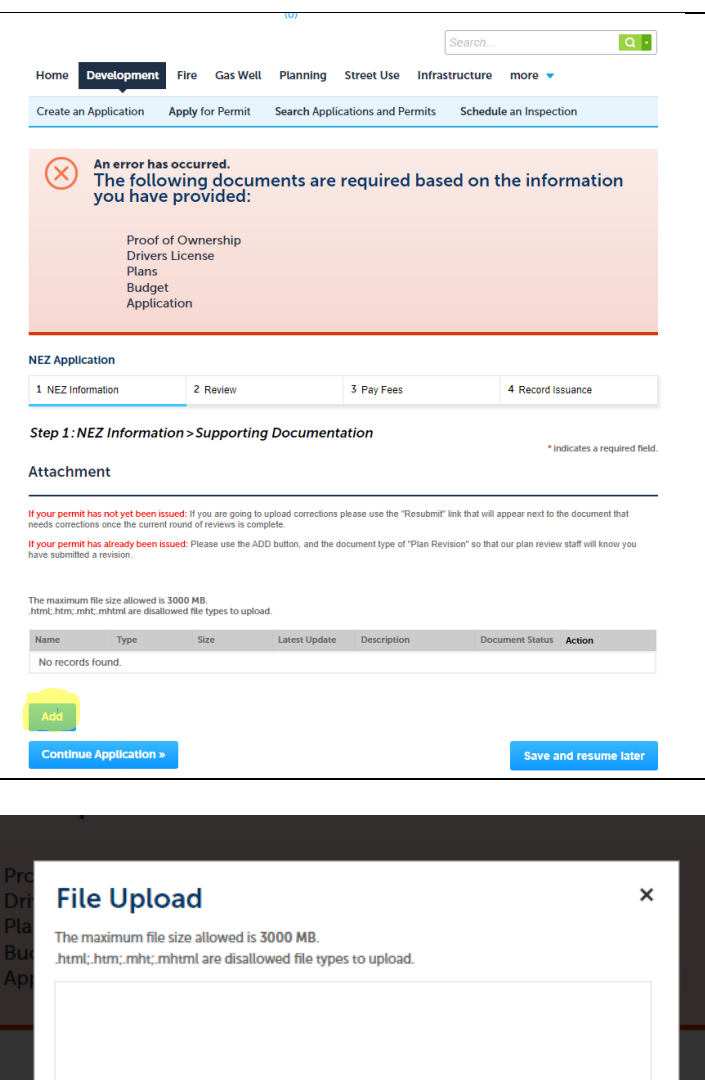

**Cancel** 

41. Now it is time to upload the documents listed on your NEZ Application Submittal Checklist. Select the Add button to upload your first document.

42. Select Add and upload your Application with the NEZ Submittal Checklist.

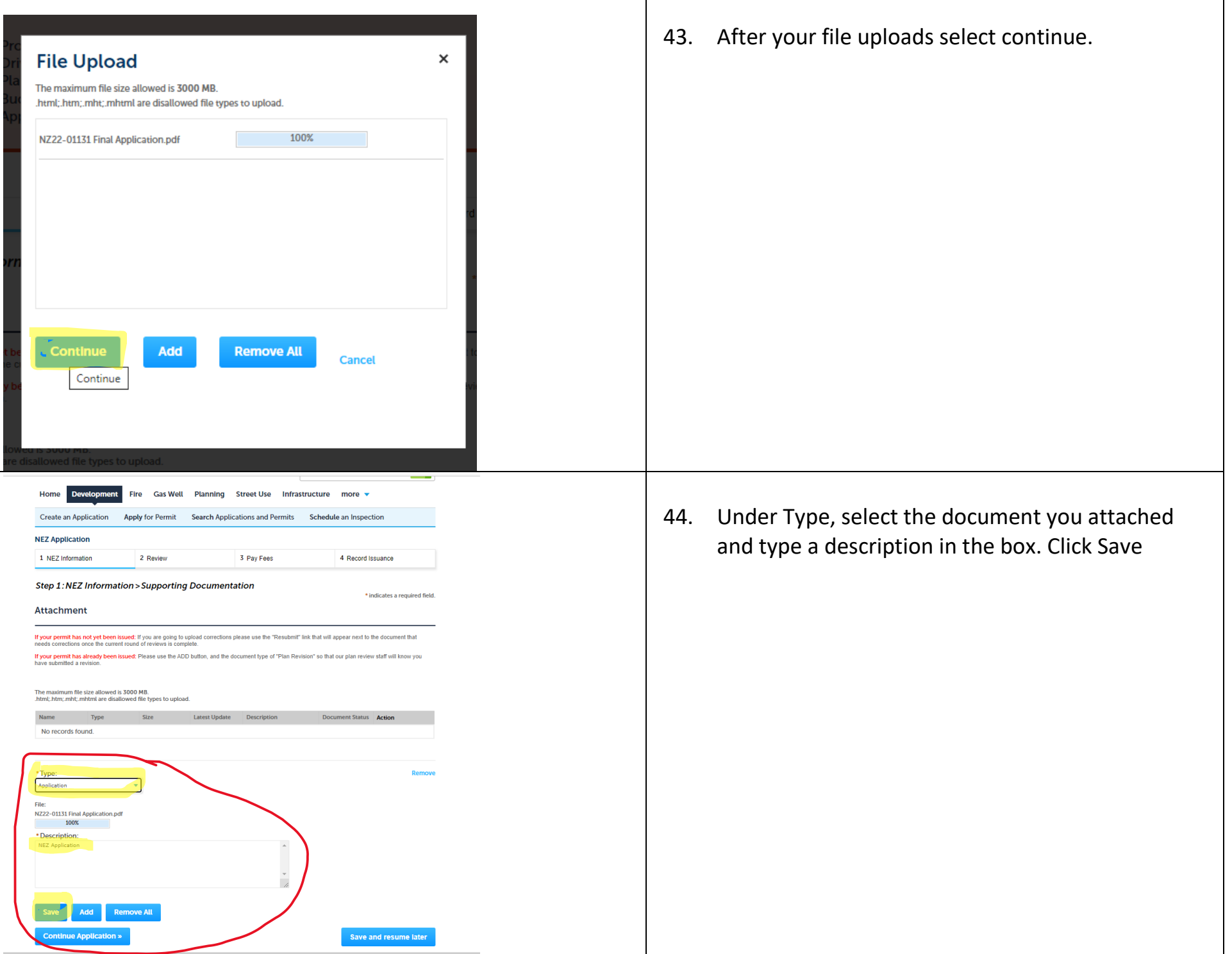

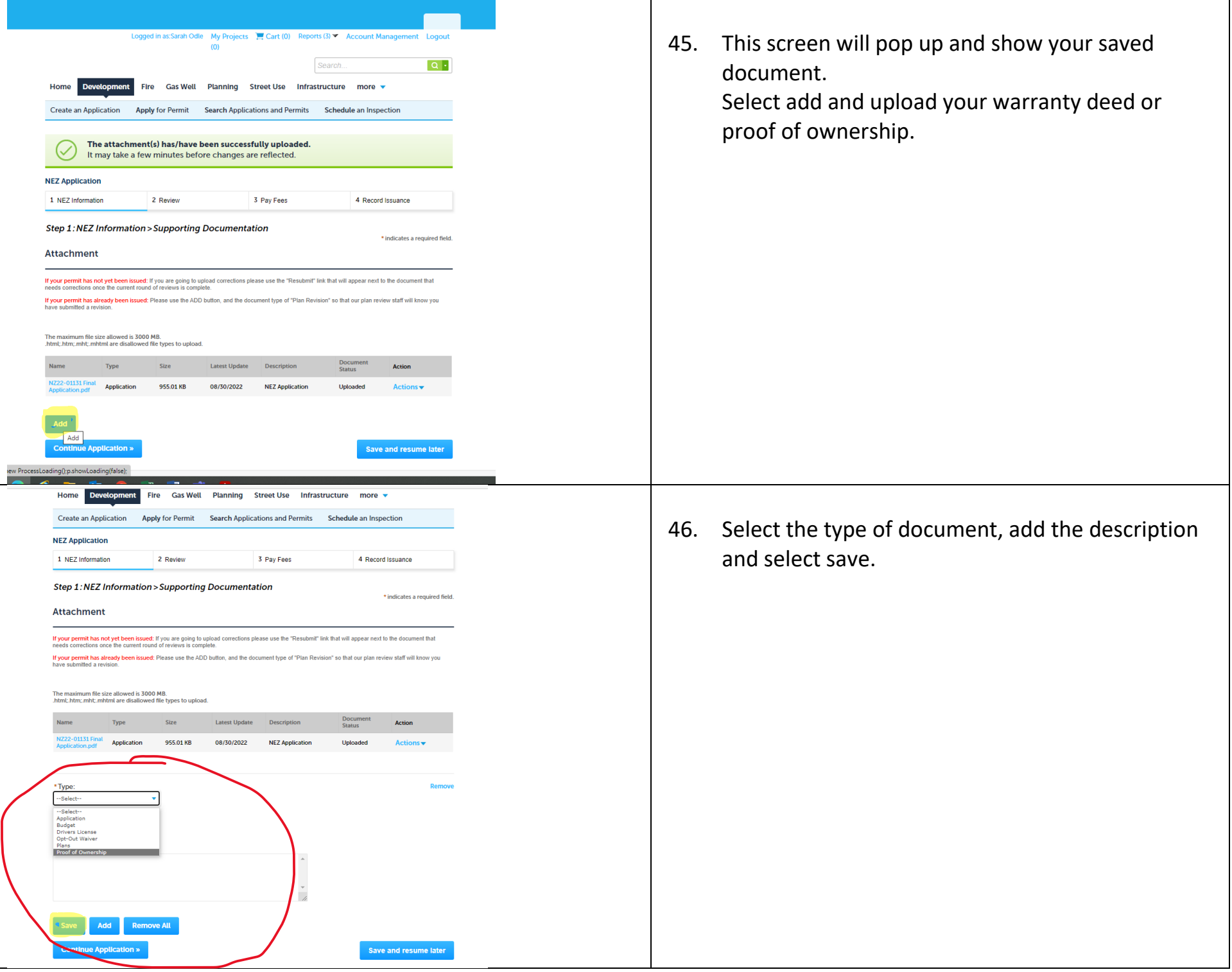

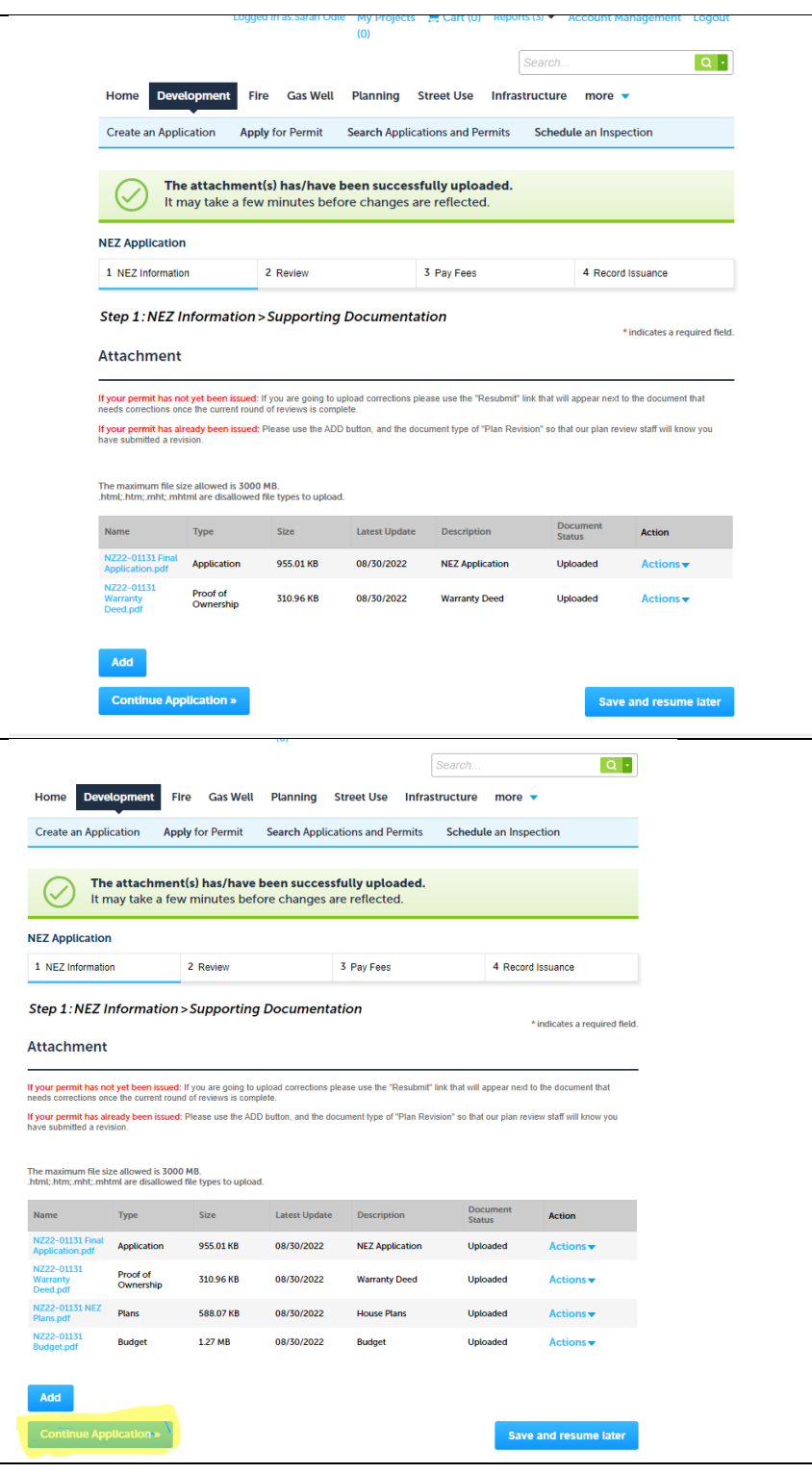

47. Select add for the next document etc. until you have all documents uploaded.

48. Once you have all documents loaded select continue application. \*If you get a screen directing you to add a copy of your driver's license, please just add another copy of your budget or something but select DL under the drop-down type. A valid drivers license is required if you want to opt out of participating in the NEZ but it is not required for application\*

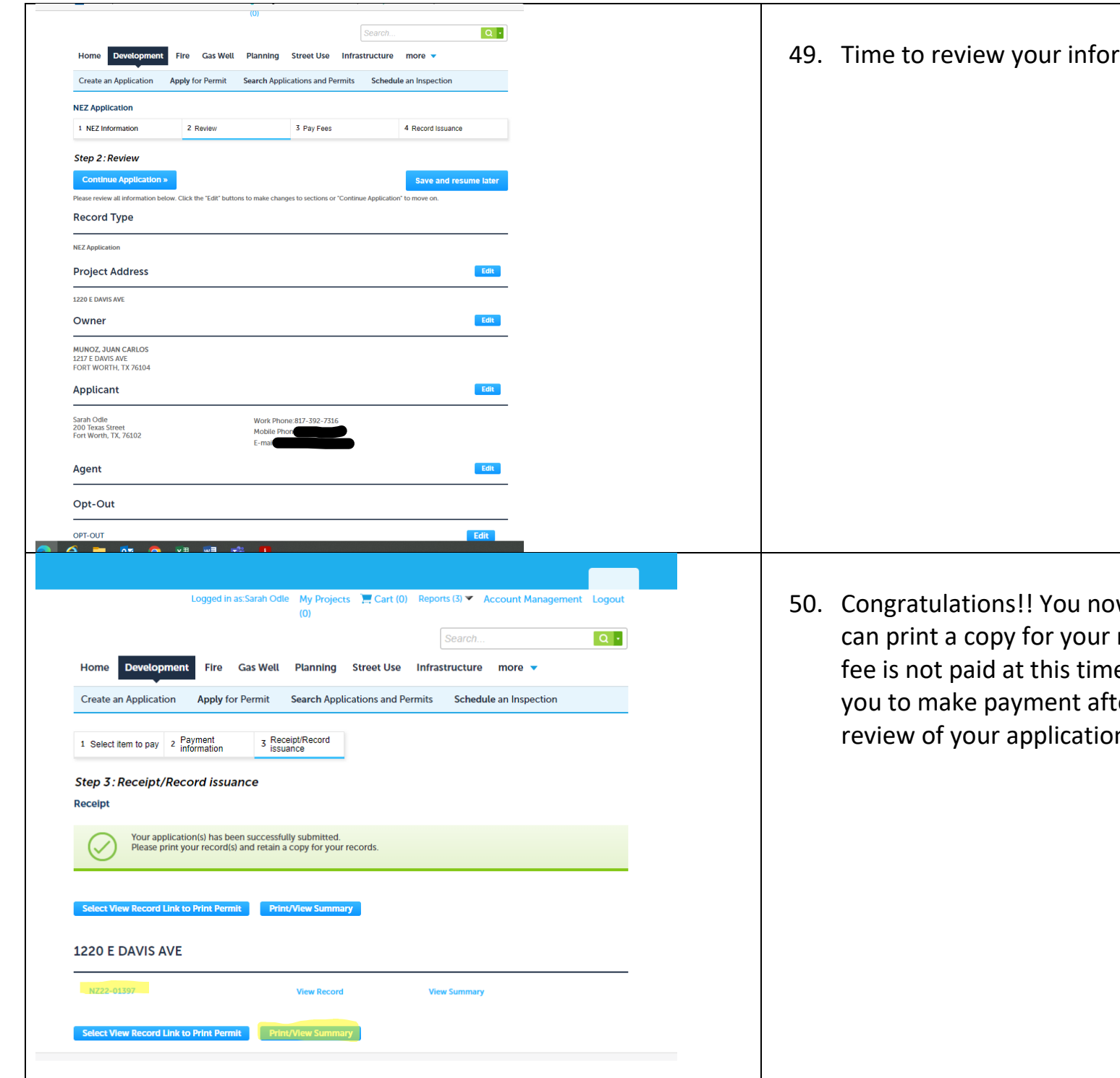

rmation and continue.

w have a NEZ number and records. The application e. Our office will inform ter we conduct an initial review of your application.